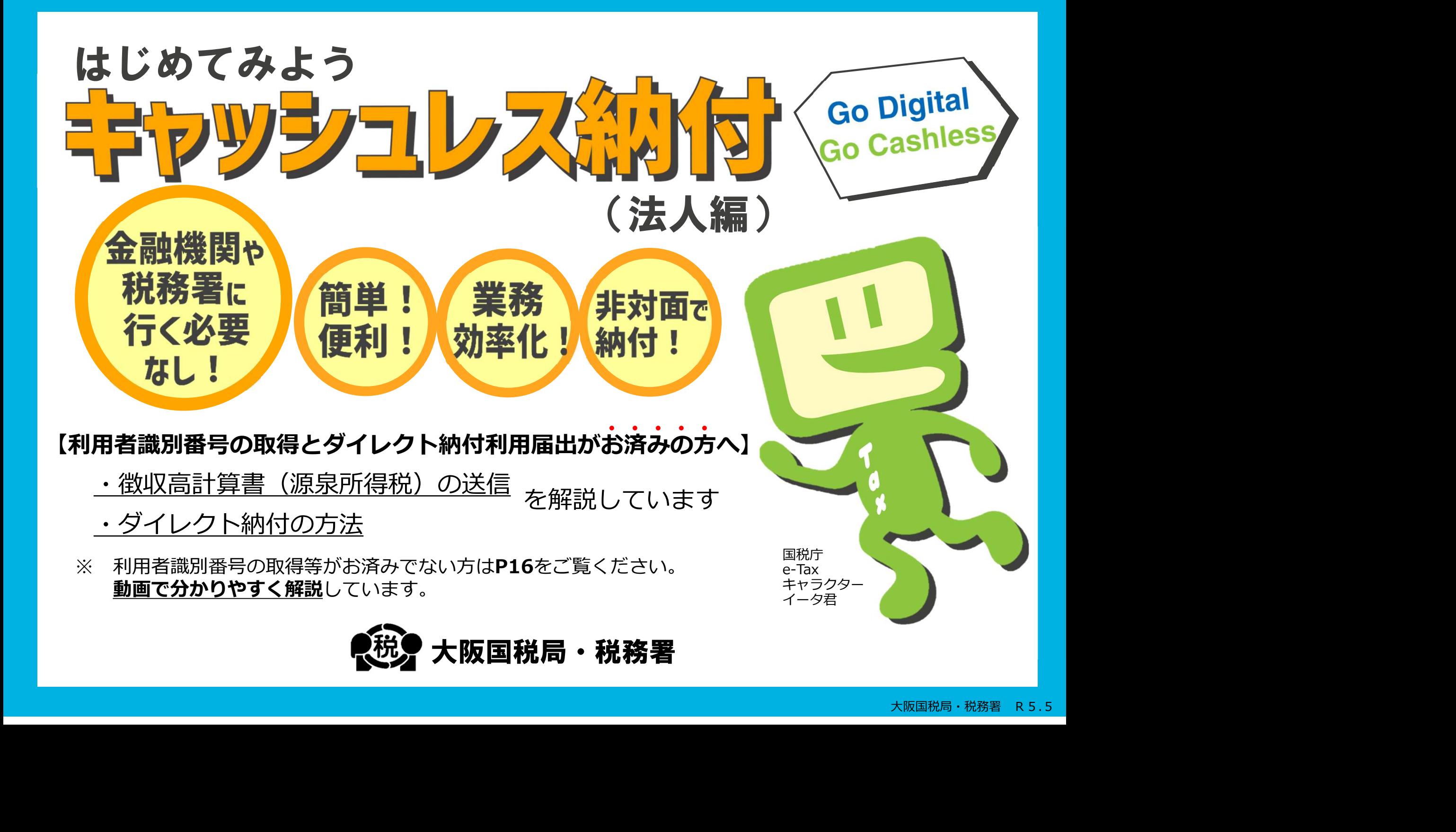

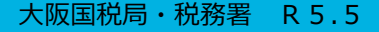

# STEP1 e-Taxソフト(WEB版)へログイン1

【e-Taxホームページ】

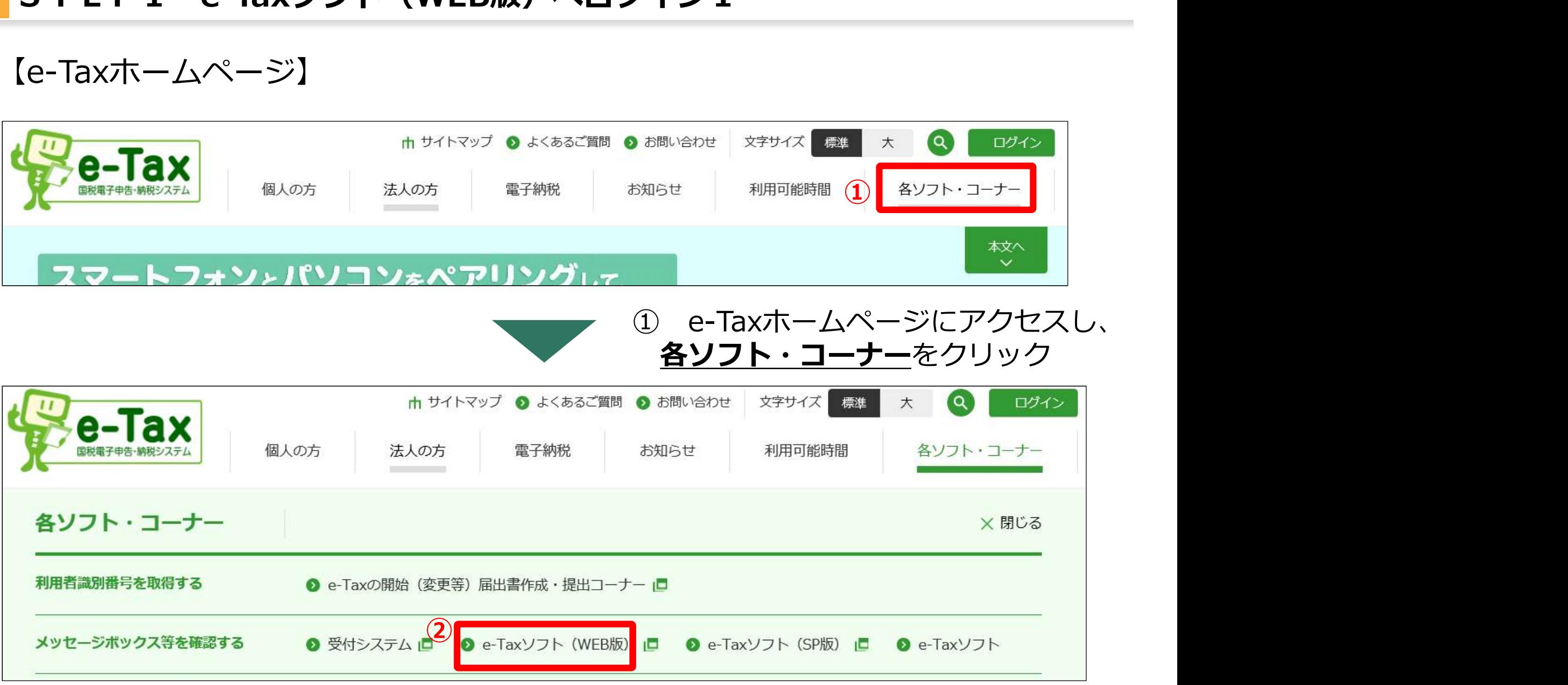

# 2 e-Taxソフト (WEB版) をクリック

# 【利用者識別番号】をお持ちの方

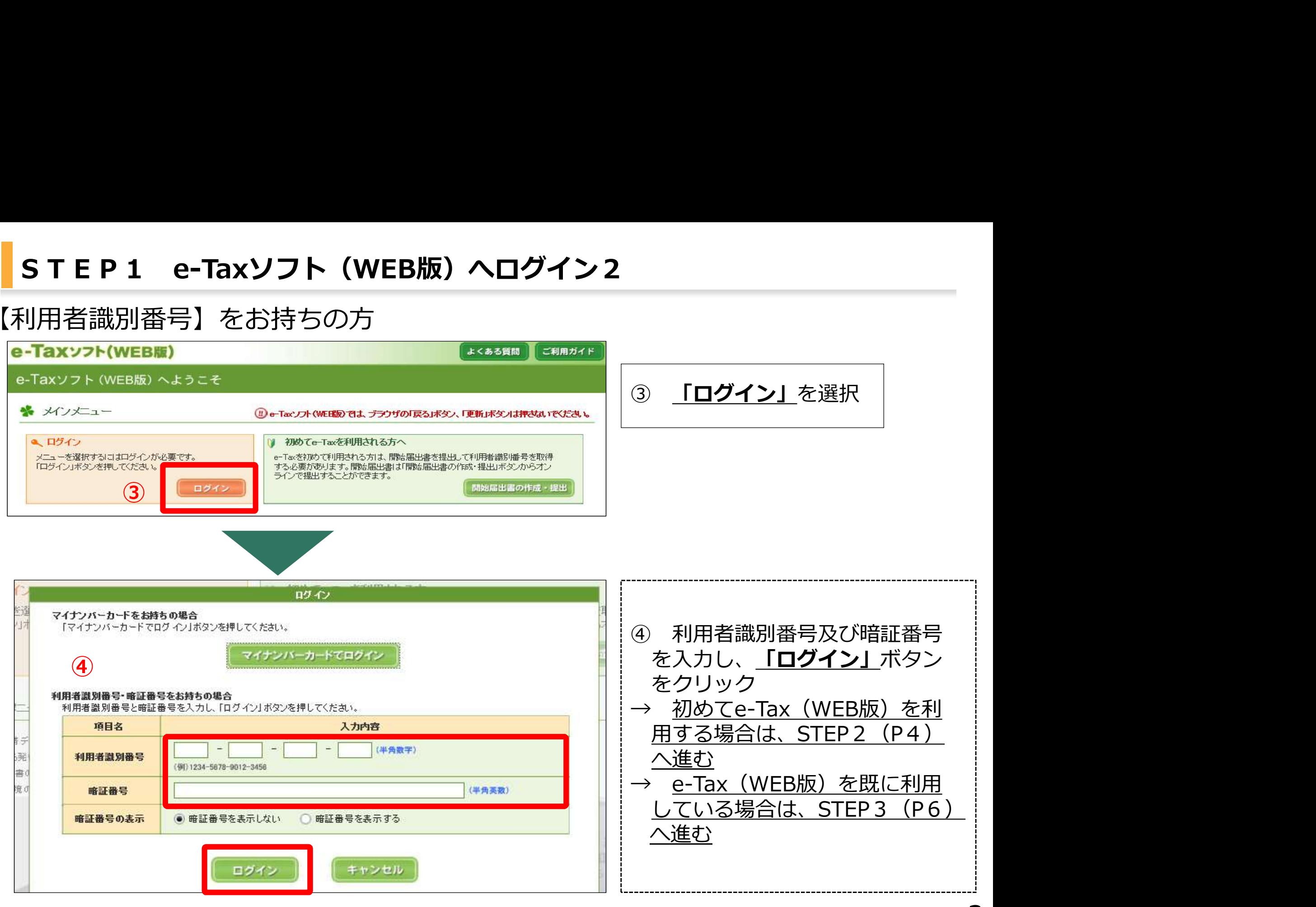

# STEP2 利用者情報の登録 (初回のみ) 1

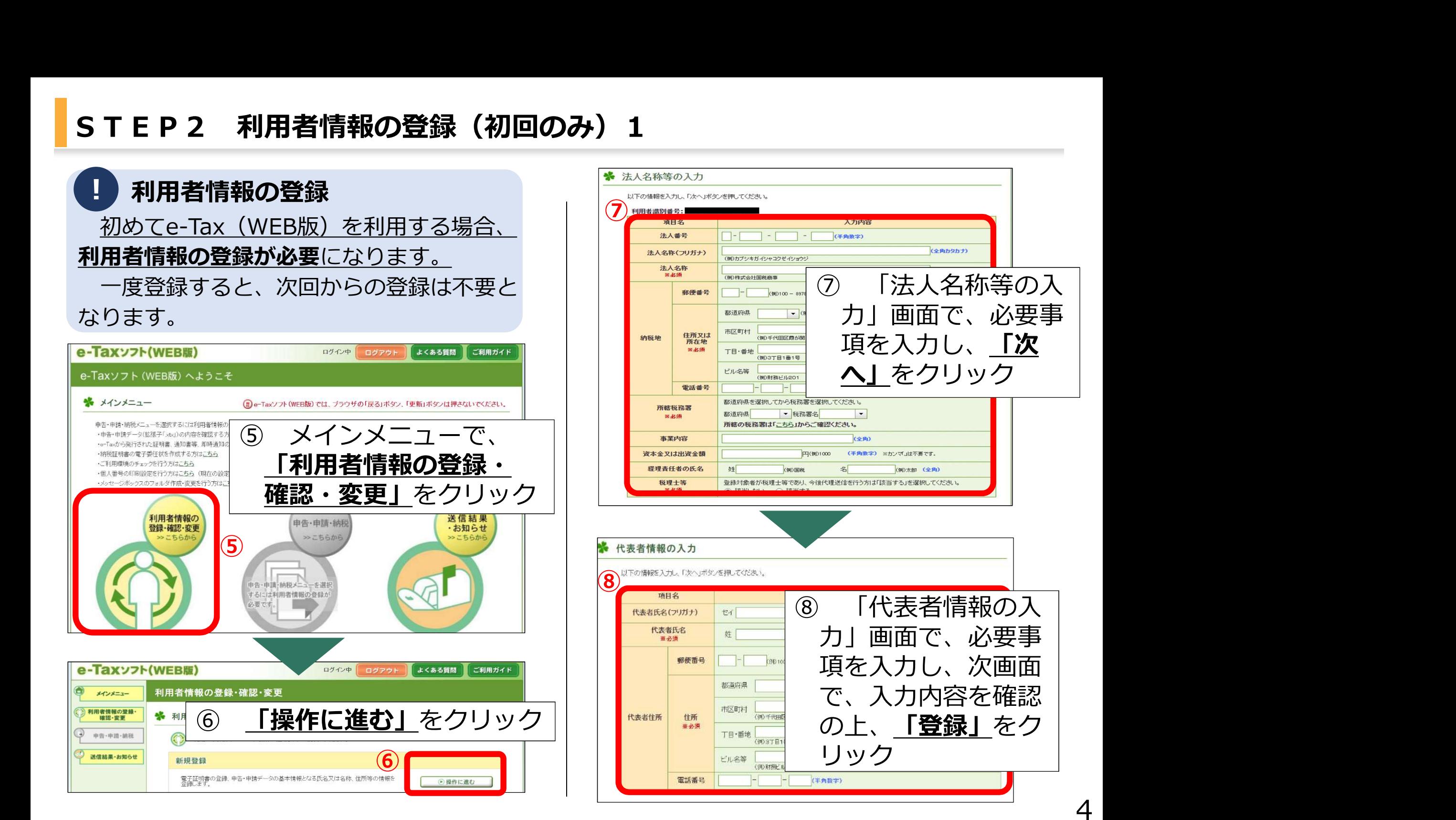

# STEP2 利用者情報の登録 (初回のみ) 2

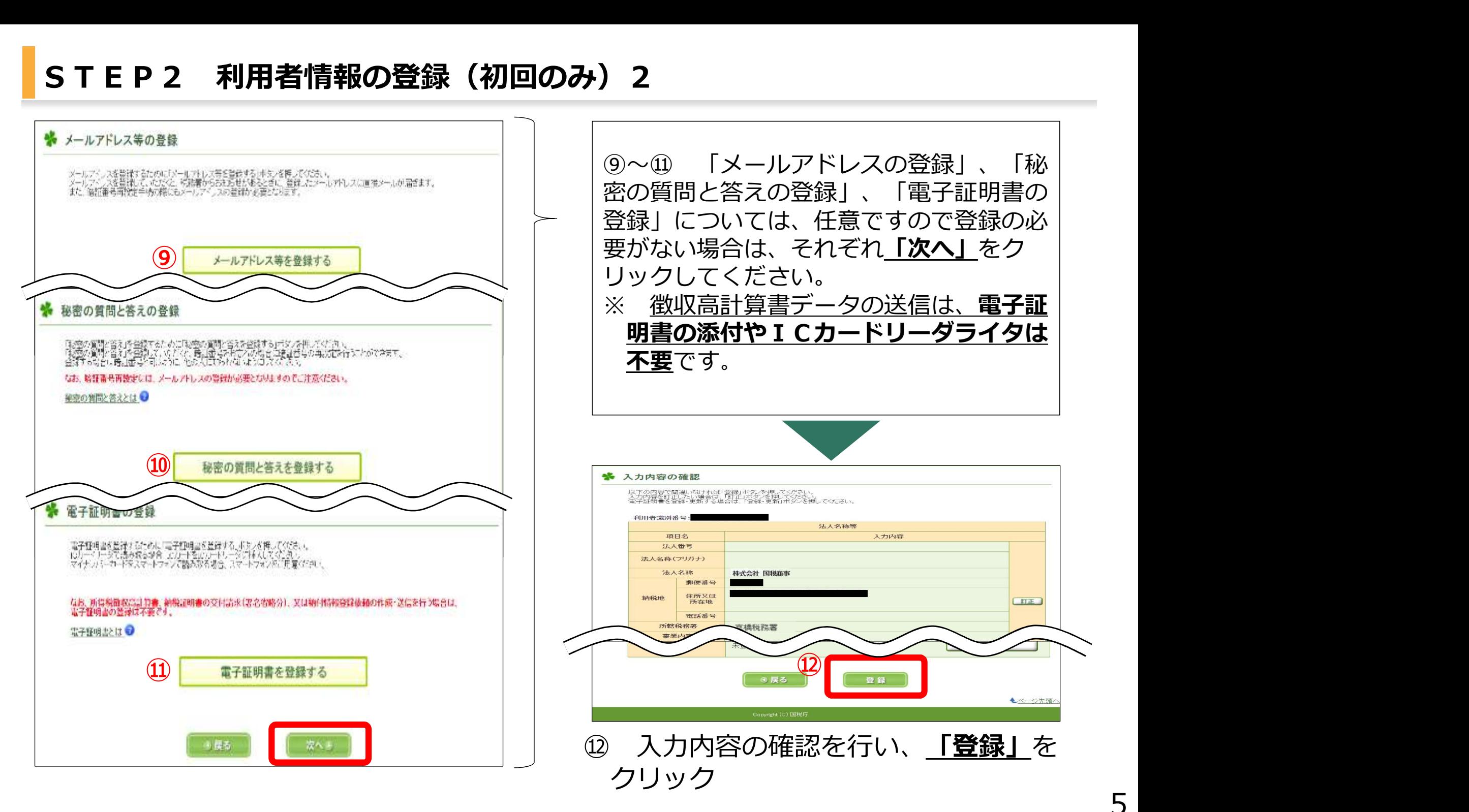

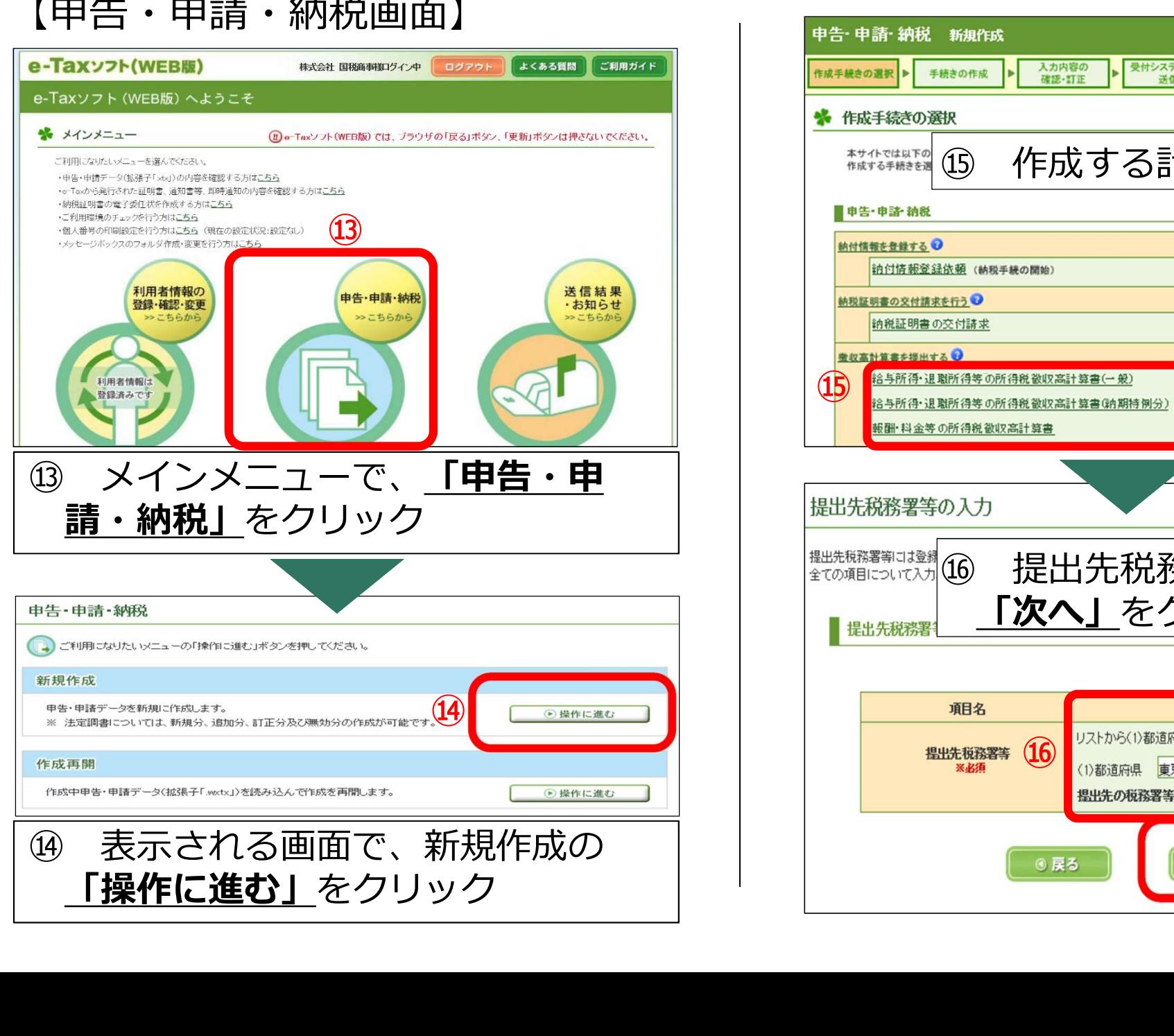

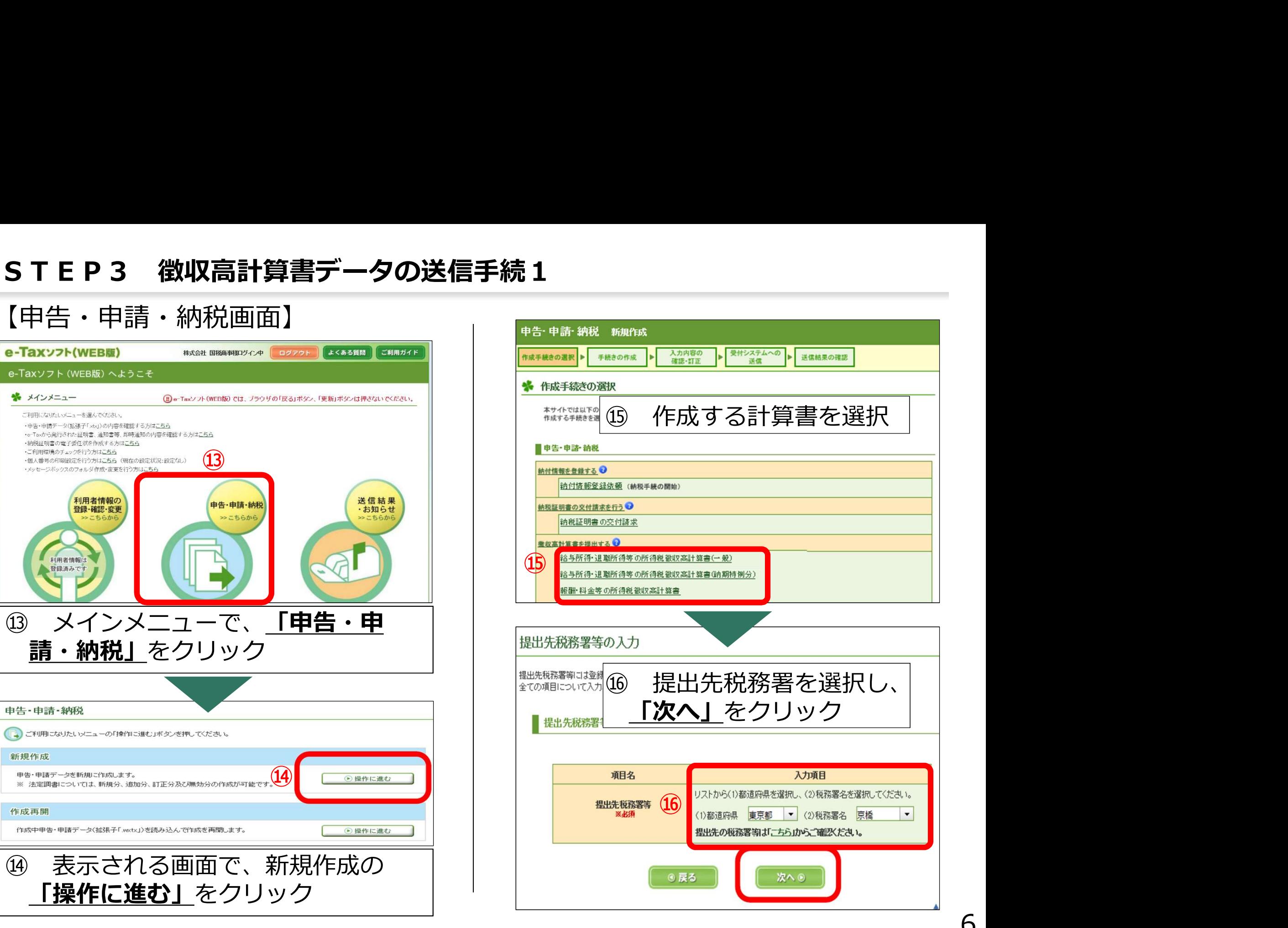

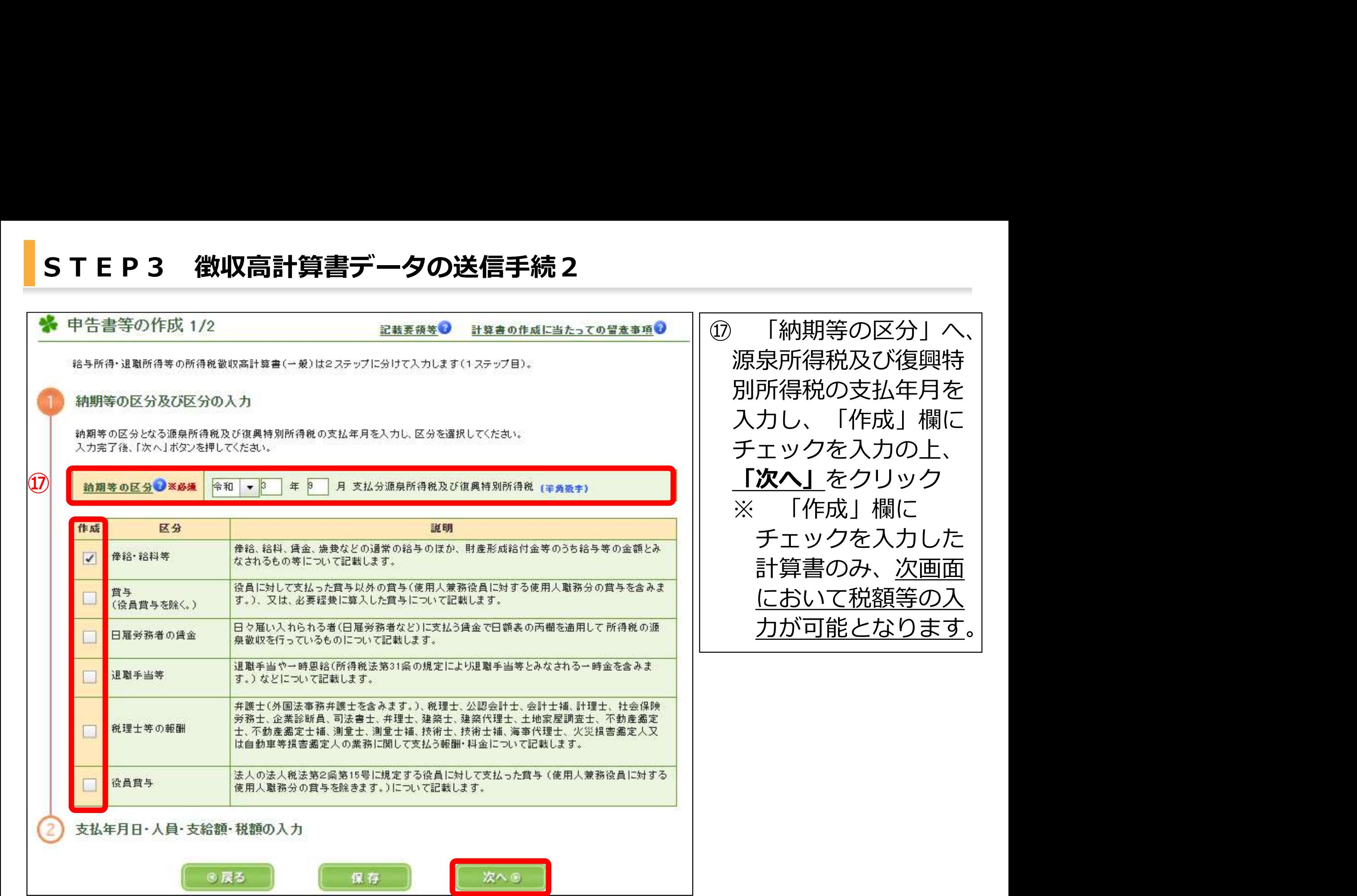

7

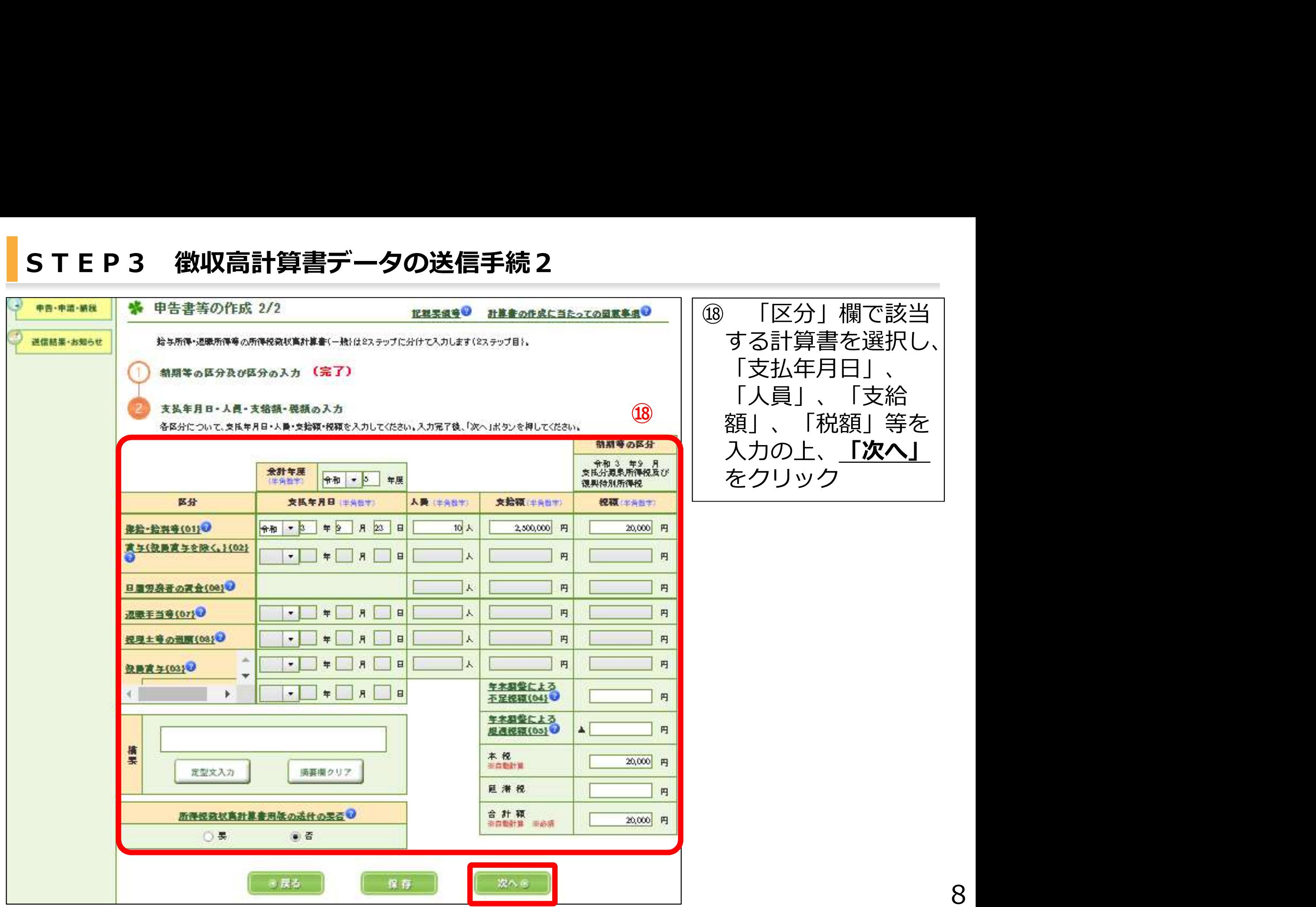

8

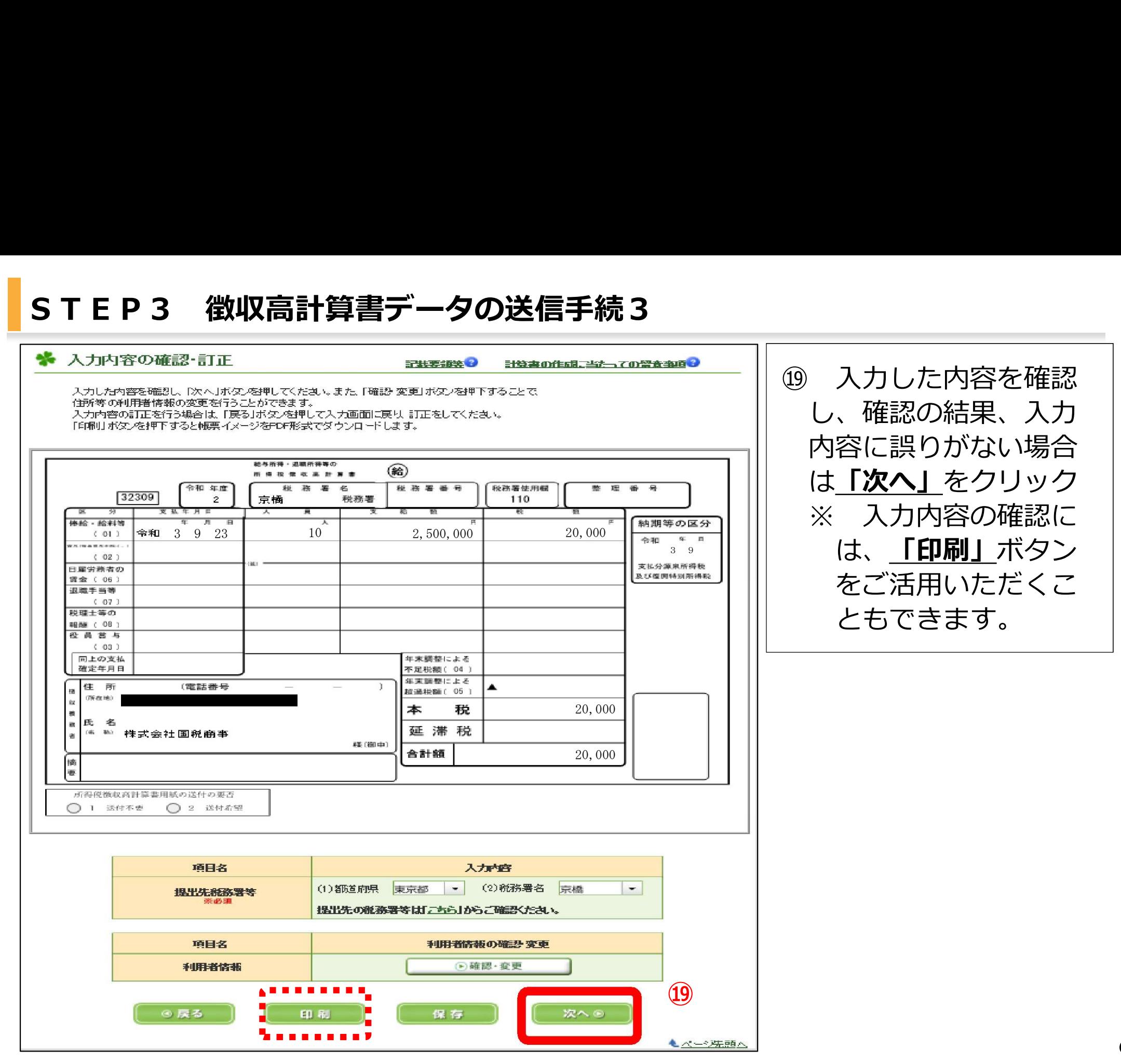

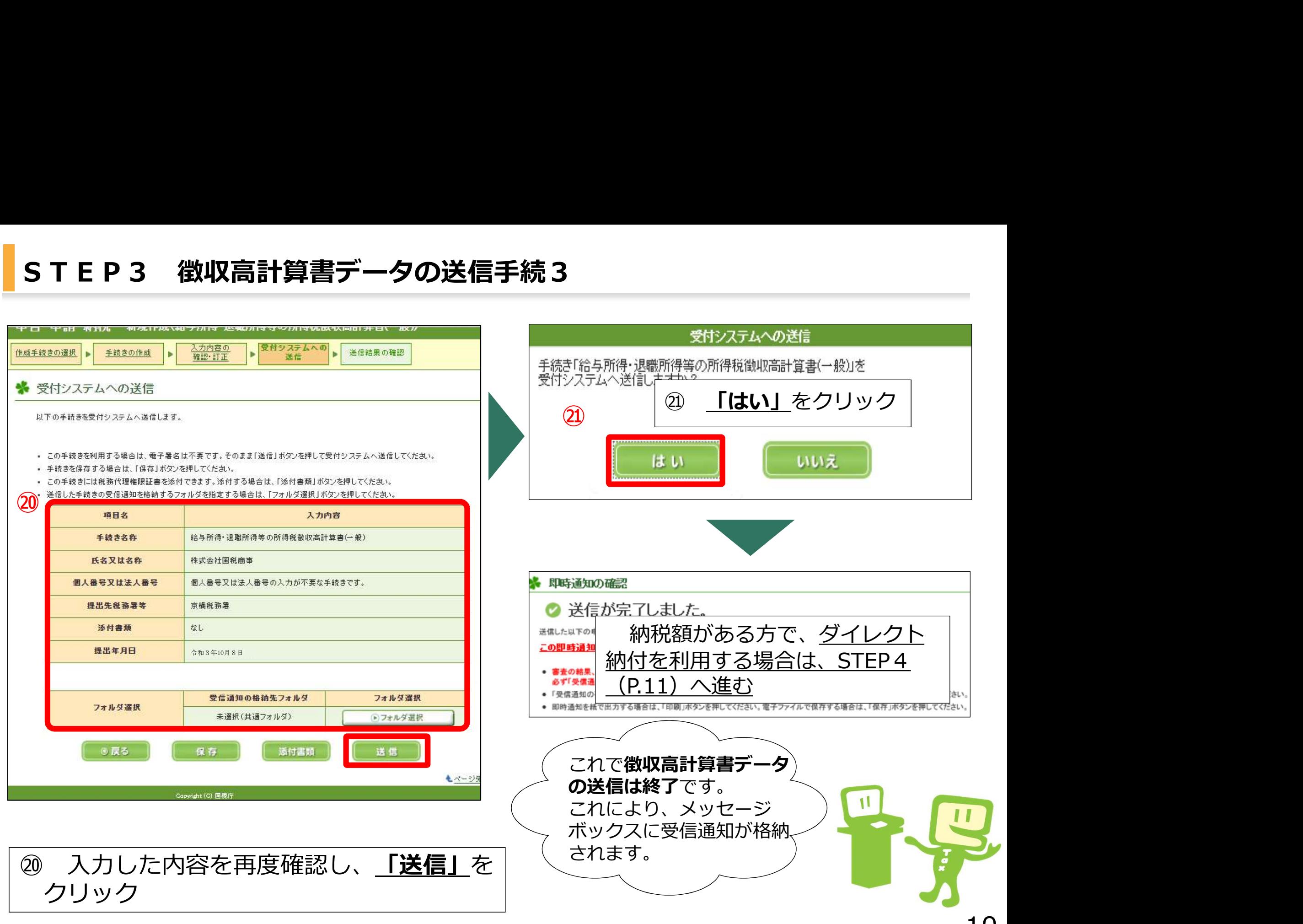

# 【「即時通知」画面から「受信通知(納付区分番号通知)」にアクセスする場合】

# STEP4 ダイレクト納付手続1 ● 送信が完了しました。 受信通知(纳村区分番号通知) 送信した以下の申告・申請データは現在審査中です。 送信されたデーを受け付けました。 この即時通知は再表示できませんので、必要に応じて、印刷又は保存を行ってく ㉓-1 「受信通知」(納付区分 ● 審査の結果、正常に受け付けられない場合があります。 必ず「受信通知の確認」ポタンを押して、申告・申請データの送信結果をご確認ください。 ・1<mark>②-1<u>「受信通知の確認」</u>をクリックは</mark> ファント 株式会社 国税商事 利用者識別番号(送信者) 受付日時 2021/10/08 18:49:52 20211008184952963519 受付ファイル名 給与所得・退職所得等の所得税徴収高計算書(一般) 2021/10/08 18:49:52 受付番号 20211008184952963519 京橋税務署エラー情報 源泉所得税及復興特別所得税 ② | 23 | 23 - 1 「受信通知」(納付区分 番号通知)が表示される。 印刷 保存 受信通知の確認

# 【「メッセージボックス」から「受信通知(納付区分番号通知)」にアクセスする場合】

![](_page_11_Picture_2.jpeg)

# 【今すぐに納付される方】

![](_page_12_Figure_3.jpeg)

![](_page_12_Picture_51.jpeg)

# 【納付日を指定される方】

送信さ なお、 をクリック

![](_page_13_Figure_6.jpeg)

![](_page_13_Picture_7.jpeg)

# **STEP4 ダイレクト納付手続3**<br>@ 口座引落し手続の実施後、金融機関から連絡される引落し結果を**メッt**<br> スに格納<br>結果通知(完了通知)】 ㉖ 口座引落し手続の実施後、金融機関から連絡される引落し結果をメッセージボック スに格納

![](_page_14_Picture_111.jpeg)

アンケートのお願い

国税電子申告·納税システム(e-Tax)の利用に関するアンケートを実施しておりますのでご協力ください。 「国税電子申告・納税システム(e-Tax)の利用に関するアンケート」へ

8 閉じる

☑ 引落しが完了した場合、 受信通知(納付区分番号 通知)においても納付完 了に表示を更新 ☑ エラー通知が格納され た場合、エラーの理由解 消後、受信通知(納付区 分番号通知)から再度ダ イレクト納付が可能 ☑ 利用者情報にメールア ドレスを登録すれば、結 果通知格納時に、登録ア ドレスへ通知を格納した 旨を連絡

# (参考情報)動画解説と地方税ポータルシステム

![](_page_15_Figure_1.jpeg)